# **Manage My Devices Quick Guide**

In order to use the Manage My Devices function of the Access Boston portal you need to have registered your account and set up multi-factor authentication.

**1.** Click on the **'Manage My Device(s)' link** in the Account Tools section

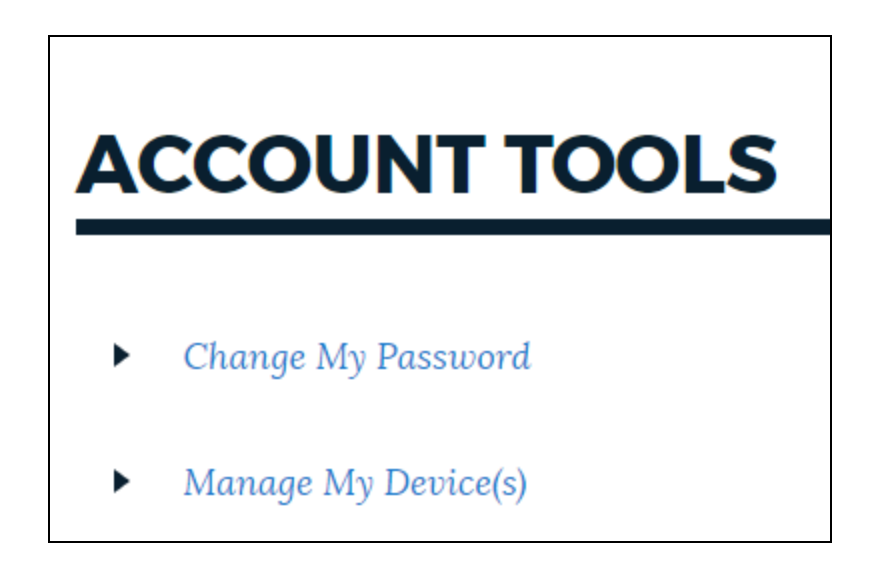

**2.** A **new tab** will open in your web browser for Ping Identity (the vendor we use) and show you the **My Devices screen**. It is always a good idea to have more than one device registered (in case your phone dies, you lose it, etc.)

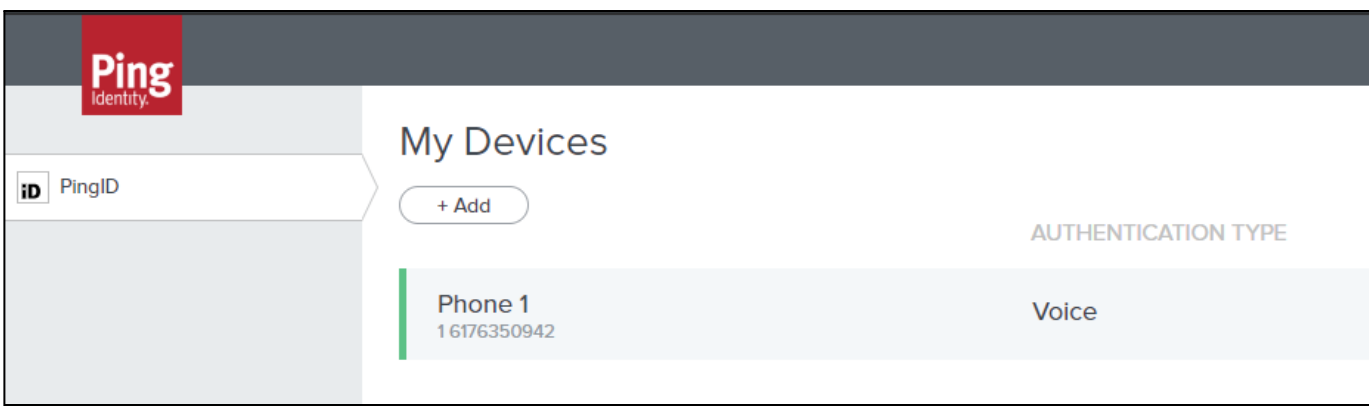

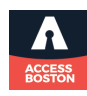

**3. Click the +Add button**

You will have five options let's review those:

PingID Mobile App (available on many City-issued mobile phones!) Download and open the app on your mobile device, hold it up to synch with the QR Code displayed to pair the app with your Access Boston account.

**Works with Google or Microsoft Authenticator apps too**

#### SMS

Add another phone number which you can use to get a text with a security code

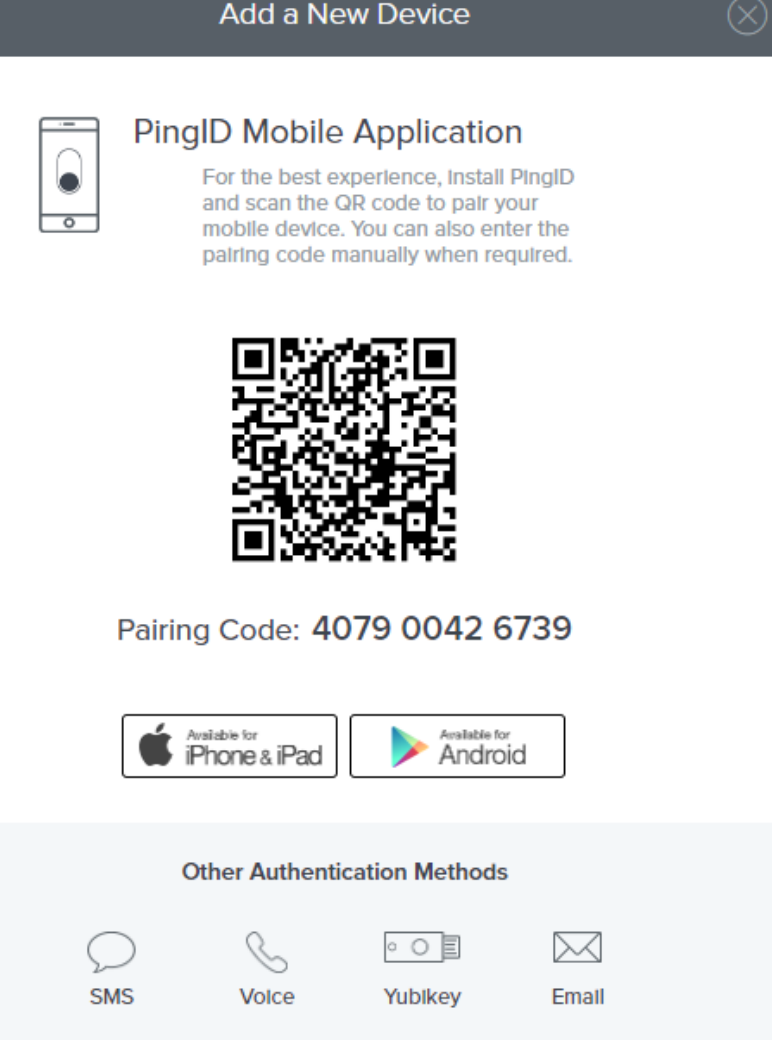

#### Voice

Add another phone number which you can use to get a phone call with a security code

## Yubikey

Insert the security token into a USB port on your device and press the gold button.

## Email

Please do not use the Email option - it's not very secure and far too easy to hack.

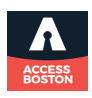

**4.** Whichever you choose, you will **enter the phone/email** or **pair the app/device**, then a security code will be sent to it/generated.

**5. Enter the new security code and click the Verify button**. Now you have two devices showing on your My Devices page. On the right hand side you can choose which one you want to be the Primary one (where security codes are sent as the first option).

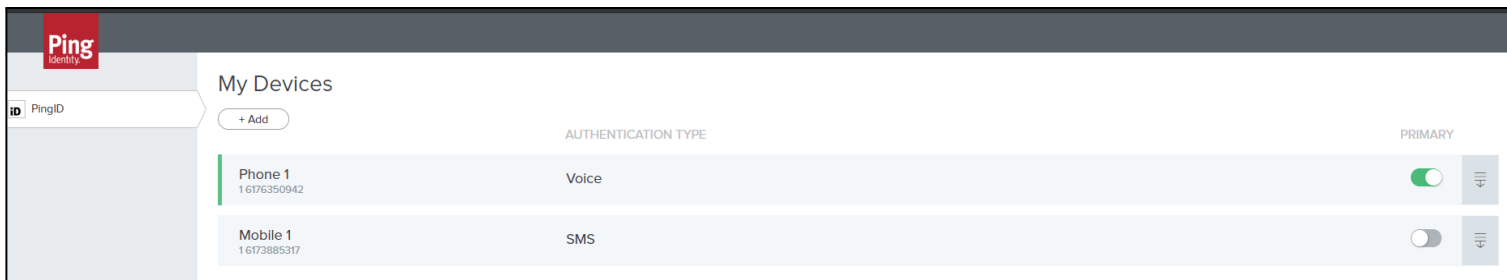

**6.** When you are done, **close the Ping tab** on your browser and go back to the Access Boston Portal.

# **PingID App Options**

Whenever you open the PingID app it will generate a new six digit code that you can use with your paired accounts - regardless of if you are online or not.

If you click on the settings (gear) in the upper right corner, you can also set up Swipe settings. If you 'Enable Swipe' a big red button appears on your phone when you have to use PingID. So instead of entering a code, you just swipe that button instead.

If you have a phone that supports biometric authentication your preference (fingerprint or face recognition) will be supported.

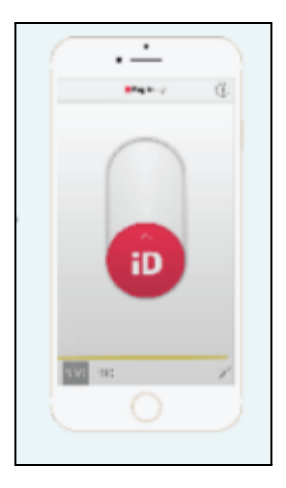

You can add other accounts by clicking the plus (+) sign.

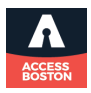